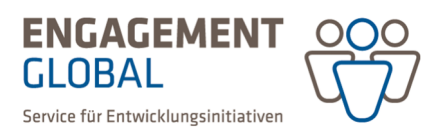

# Kurzanleitung zur Erstellung eines Verwendungsnachweises in der Förderprojektsoftware

Mit Abschluss des Weiterleitungsvertrages kann das Formular des Verwendungsnachweises angelegt und ausgefüllt werden. Die Servicestelle Kommunen in der Einen Welt empfiehlt, mit Beginn des Projektes alle Belege über projektrelevante Einnahmen und Ausgaben fortlaufend in der Förderprojektsoftware zu erfassen. Die Eintragungen werden zwischengespeichert, sodass das Ausfüllen des Verwendungsnachweises jederzeit fortgeführt werden kann.

### Anlegen des Verwendungsnachweisformulars

Um das Formular zur Erstellung eines Verwendungsnachweises anzulegen, öffnen Sie Ihren Weiterleitungsvertrag und darunter je nach Version des Förderangebots die Rubrik *Mittelanforderungen & Verwendungsnachweise* oder *Zwischen- und Verwendungsnachweis*. Anschließend betätigen Sie die Schaltfläche *Verwendungsnachweis erstellen*.

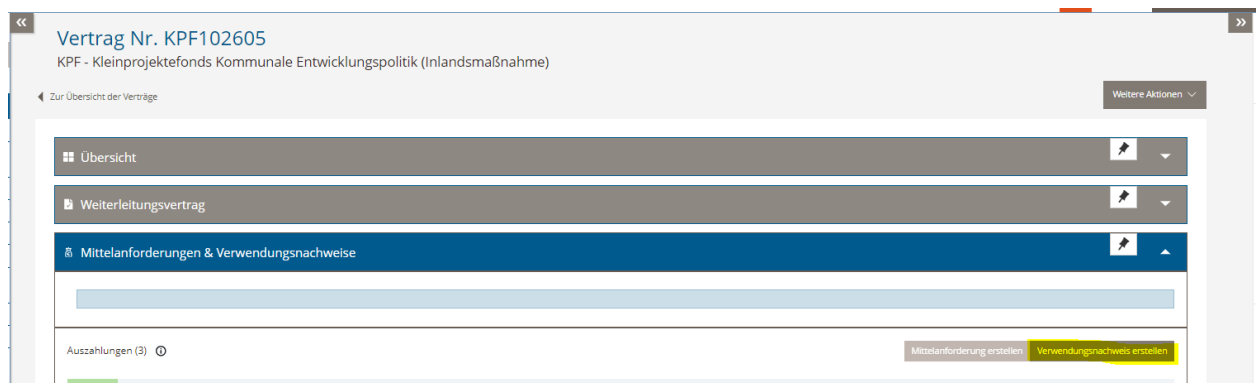

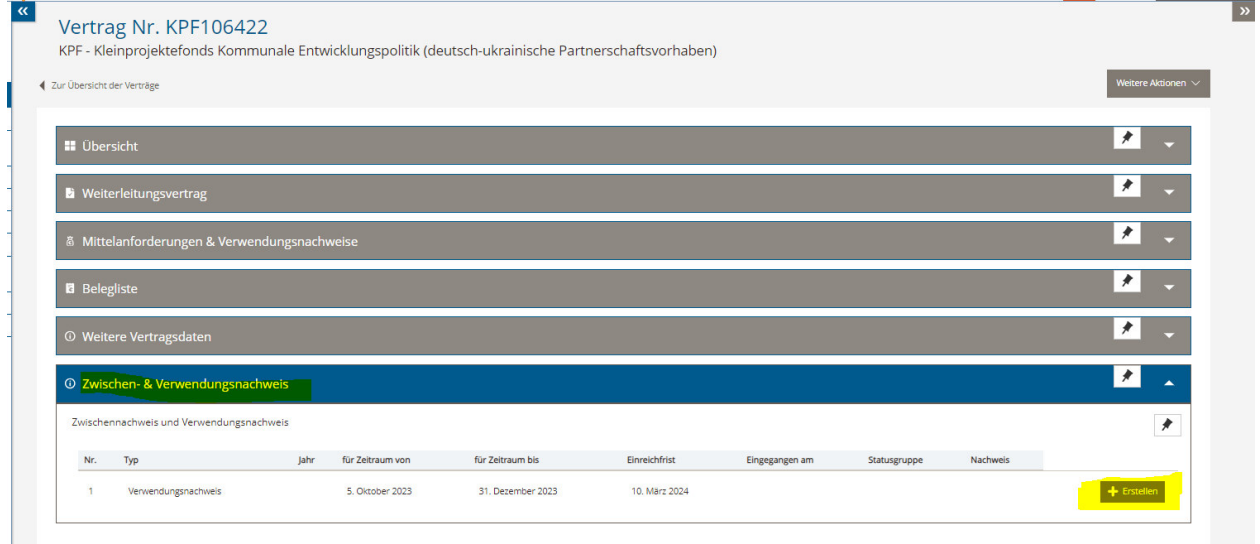

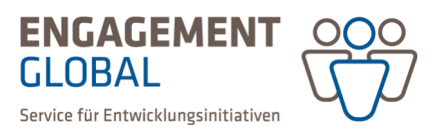

Es wird dabei das Formular des Verwendungsnachweises generiert, das Sie jederzeit in der Liste der Verwendungsnachweise über das Hauptmenü unter dem Eintrag *Verwendungsnachweise* aufrufen können. In dieser Ansicht können Sie außerdem den aktuellen Stand des Verwendungsnachweises einsehen.

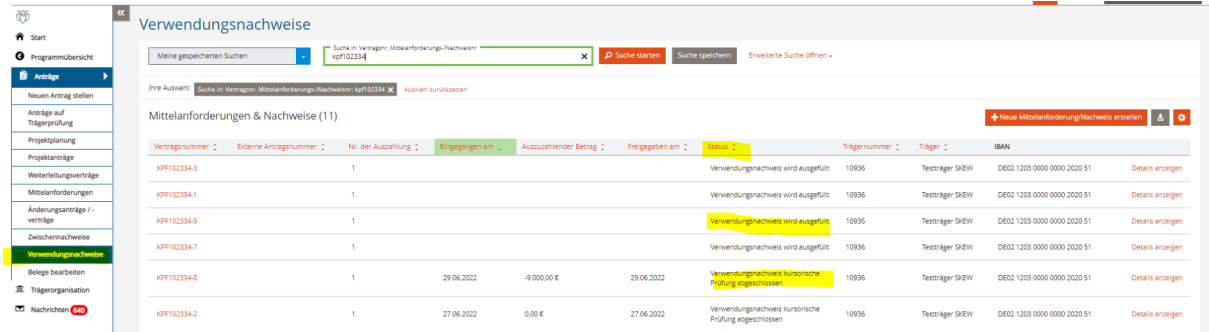

## Aufbau des Verwendungsnachweisformulars

Jeder Verwendungsnachweis besteht aus einem Sachbericht, einem zahlenmäßigen Nachweis und diversen Anlagen. In der Förderprojektsoftware ist der Verwendungsnachweis wie auch der Projektantrag in mehrere Rubriken unterteilt.

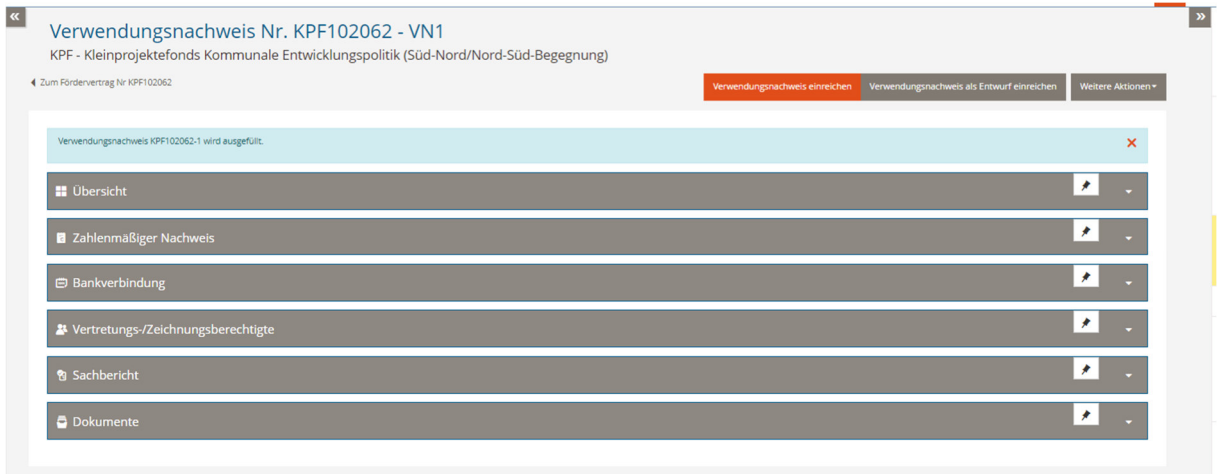

In der Rubrik *Übersicht* sehen Sie die vertraglich vereinbarten Gesamtausgaben des Projektes, die Höhe der genehmigten Zuwendung und die Summe der angeforderten Mittel.

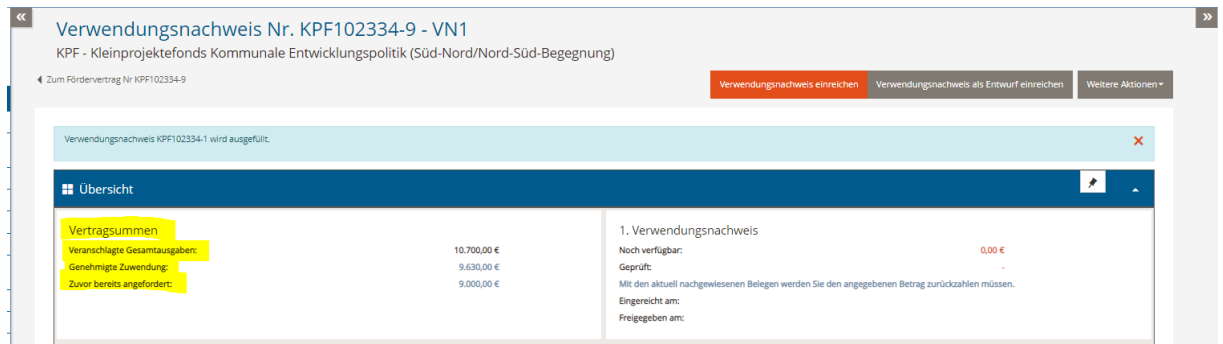

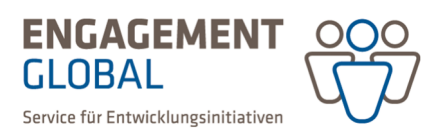

Die Rubriken *Bankverbindung* und *Vertretungs-/Zeichnungsberechtigte* werden automatisch anhand des Projektantrages/Weiterleitungsvertrages vorausgefüllt. Die Angaben lassen sich bei Bedarf jedoch bearbeiten.

In der Rubrik *Sachbericht* wird das erzielte Ergebnis des geförderten Projektes unter Verwendung der Zuwendung dargestellt. Der Sachbericht muss insbesondere die Erreichung der Ziele des Projektes darstellen und einen Soll-Ist-Vergleich der Indikatoren sowie der wesentlichen Arbeitspakete/Aktivitäten beinhalten. Abweichungen von der Planung sind besonders zu begründen. Außerdem ist auf die wesentlichen Positionen des zahlenmäßigen Nachweises einzugehen und die Notwendigkeit und Angemessenheit der geleisteten Arbeit zu erläutern.

Mit dem *Zahlenmäßigen Nachweis* wird belegt, ob der Finanzierungsplan eingehalten wurde. Die Finanzierung des Projektes ist in vollem Umfang darzustellen, indem alle projektbezogenen Einnahmen und Ausgaben in dieser Rubrik anzugeben sind. Mit dem Verwendungsnachweis werden keine Belege eingereicht. Nur wenn die Angaben in der Belegliste unvollständig, bzw. nicht plausibel sind, werden im Rahmen der kursorischen Prüfung Belege angefordert. Die Belege sind mindestens 5 Jahre nach Vorlage des Verwendungsnachweises aufzubewahren.

#### Erfassung von Ausgabenbelegen

Die dem Weiterleitungsvertrag (bzw. letztgültigem Änderungsvertrag) zugrundeliegenden Angaben des Ausgaben- und Finanzierungsplans werden in der Spalte *Genehmigt* in der Rubrik Zahlenmäßiger Nachweis angezeigt.

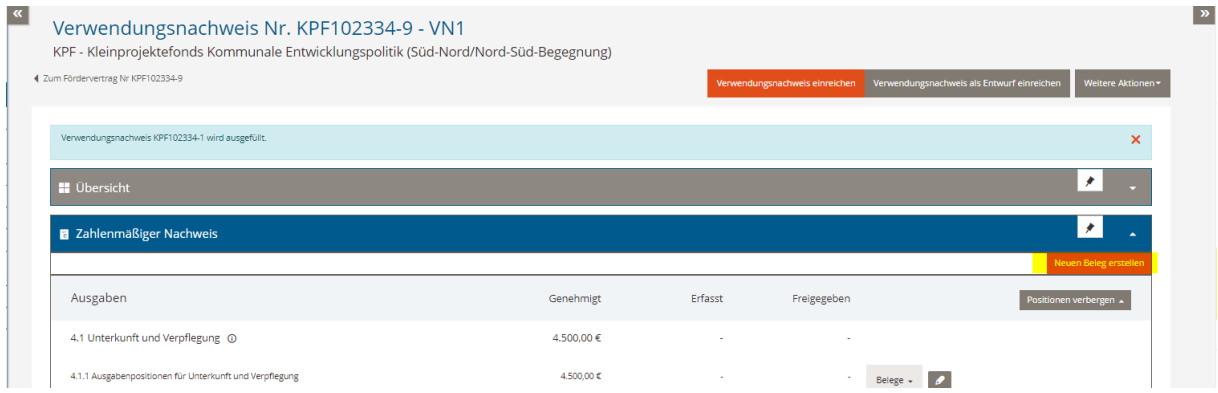

Um einen neuen Beleg zu erfassen, klicken Sie auf *neuen Beleg erstellen*.

Es öffnet sich ein Fenster, indem die Vertragsnummer vorbelegt ist und Sie durch Anklicken der Position diejenige auswählen können, für die der Beleg erfasst werden soll:

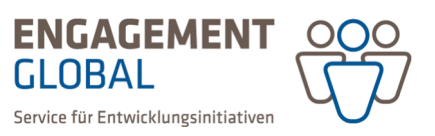

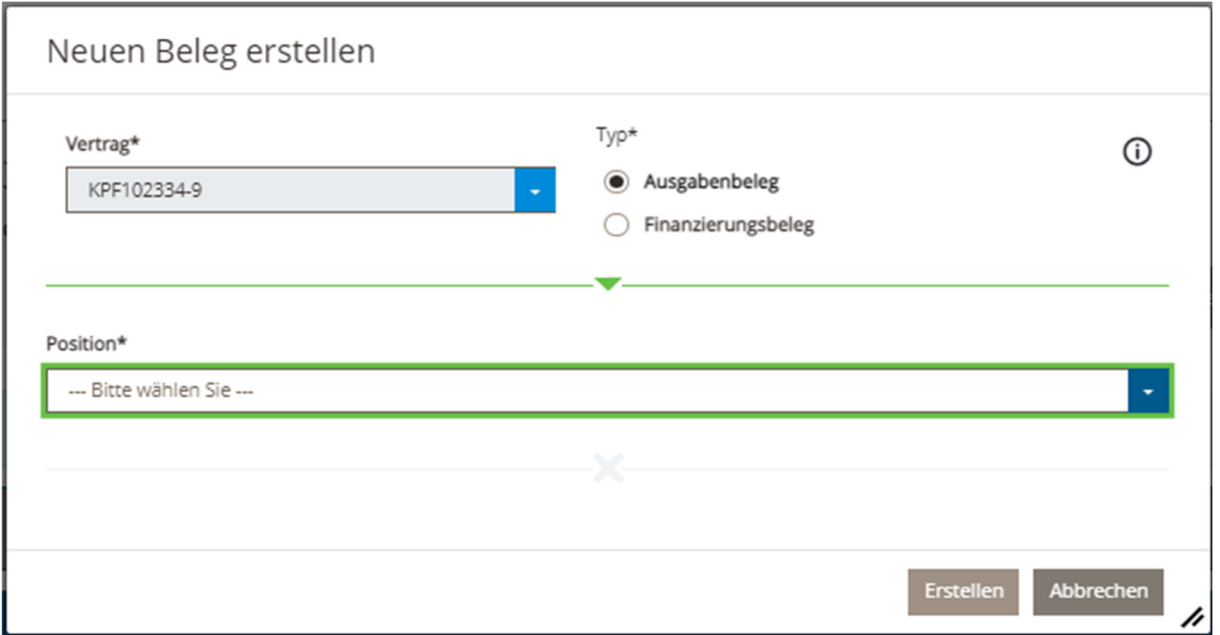

Alle Belege werden so dem Einzelansatz, bzw. der jeweiligen Ausgabeposition zugeordnet. Bitte achten Sie darauf, dass Sie die Belege chronologisch (nach Datum der Zahlung) erfassen.

Alternativ können Sie auch direkt auf *Belege* innerhalb des jeweiligen Einzelansatzes klicken und anschließend auf *Beleg hinzufügen*.

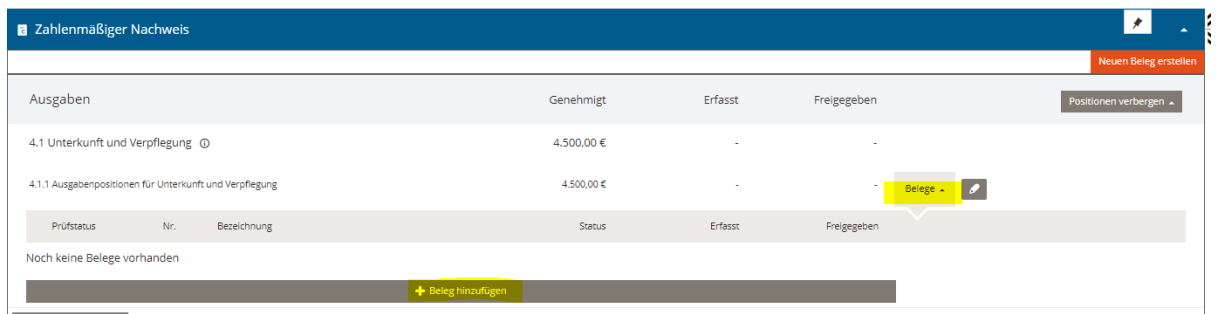

Machen Sie alle relevanten Angaben zum Beleg und speichern Sie diese anschließend. Bitte berücksichtigen Sie, dass alle mit Sternchen versehenen Felder Pflichtangaben sind. Beachten Sie bei der Befüllung der Felder bitte die im Informationsfeld angezeigten Ausfüllhinweise.

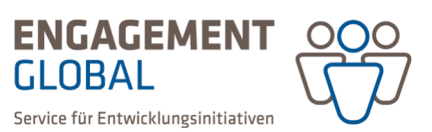

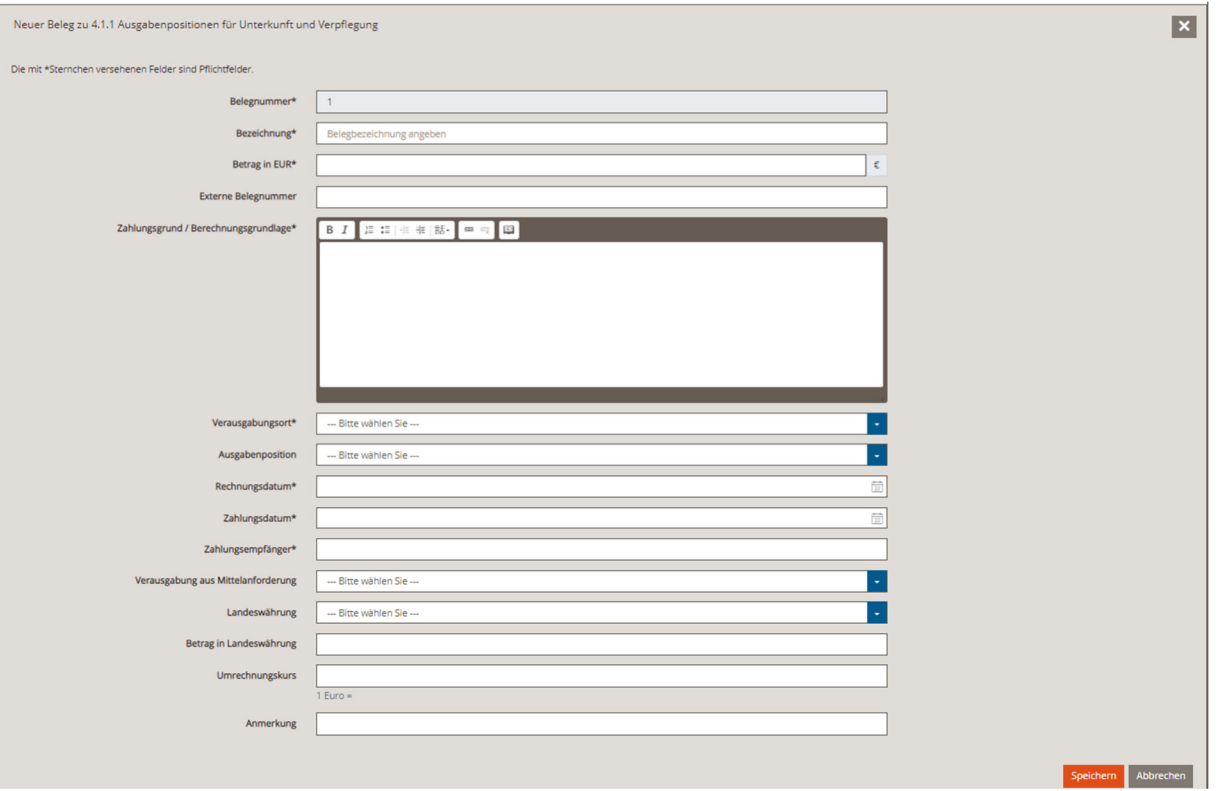

Die erfassten Belege können Sie bis zur Einreichung Ihres Verwendungsnachweises anpassen und versehentlich erstellte Belege löschen. Nutzen Sie dafür die Buttons mit entsprechenden Symbolen.

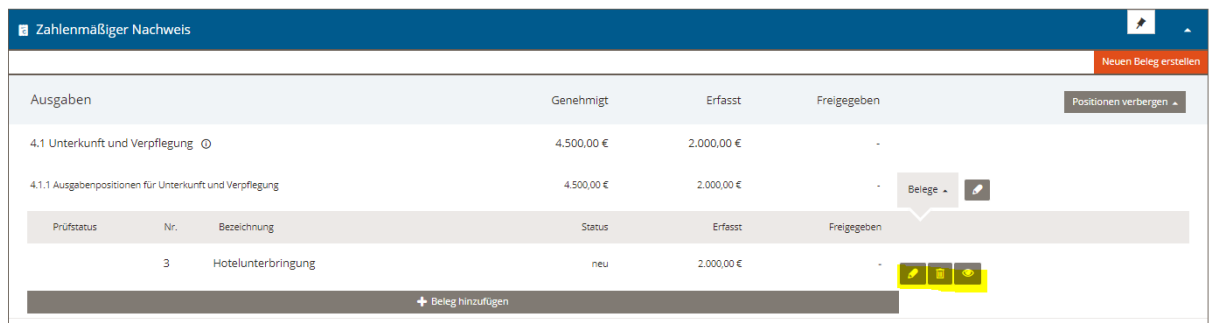

Finanzverschiebungen zwischen den Einzelansätzen sind bis zu der im Weiterleitungsvertrag angegebenen Höhe ohne vorherige Genehmigung (i. d. R. 20%) zulässig. Abweichungen bzw. Verschiebungen, die diesen prozentualen Wert überschreiten, sind während der Vertragslaufzeit anzeigeund genehmigungspflichtig. Der prozentuale Anteil der Abweichung zwischen den geplanten (genehmigten) und tatsächlichen (erfassten) Ausgaben wird im Hintergrund automatisch berechnet. Bei einer Überschreitung um mehr als 20 % wird dies mit einem kleinen Warndreieck angezeigt. Bitte nehmen Sie im Sachbericht unabhängig von einer bereits erteilten Genehmigung zur Überschreitung der Einzelansätze und der Höhe der Abweichungen Bezug zu diesen und erläutern Sie sie.

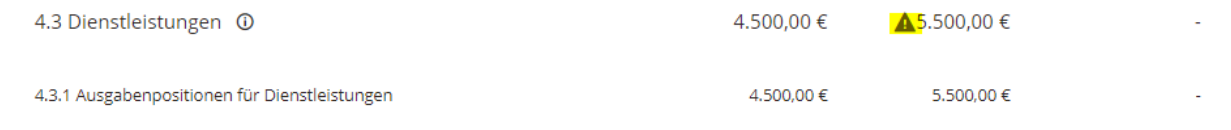

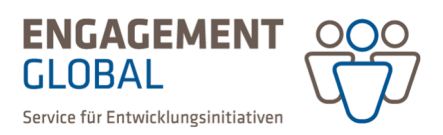

Sollten Sie einen Beleg für eine Ausgabeposition innerhalb eines Einzelansatzes erfassen wollen, die im Ausgaben- und Finanzierungsplan Ihres Antrages nicht vorgesehen war, erstellen Sie zunächst eine neue Position, indem Sie auf *Position hinzufügen* klicken.

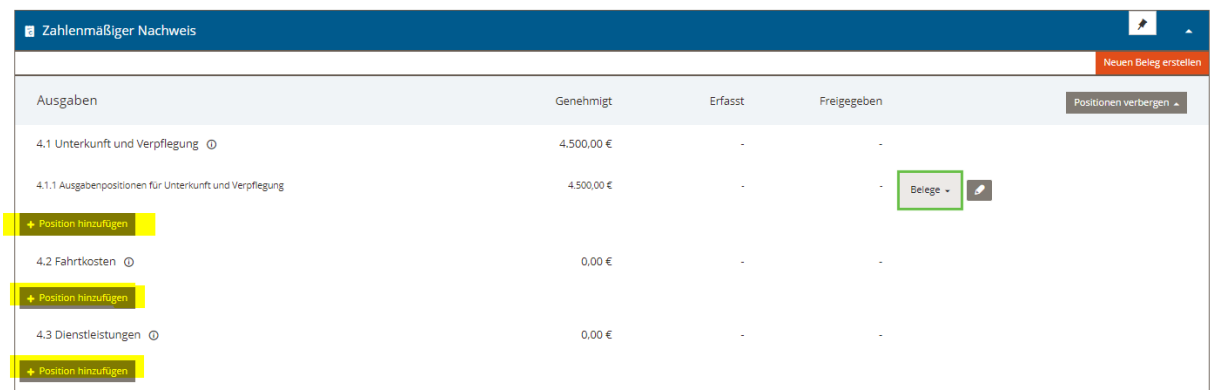

Anschließend können Sie für die neu erstellte Position einen Beleg wie oben beschrieben erfassen. Bitte beachten Sie, dass das Hinzufügen von neuen Positionen eine Ausnahme darstellt und die Ausgaben nur bei entsprechender Begründung anerkannt werden können.

Nachdem alle Ausgabenbelege erfasst sind, machen Sie die Angaben zur Höhe der angefallenen Verwaltungskostenpauschale. Das System überprüft dabei, dass der angegebene Betrag die Höhe und den Prozentsatz der vertraglich vereinbarten Verwaltungskostenpauschale nicht übersteigt. Sollte ein höherer Betrag als vertraglich vereinbart angegeben worden sein, wird dies mit einem kleinen Warndreieck angezeigt. Bitte überprüfen Sie in diesem Fall Ihre Angaben.

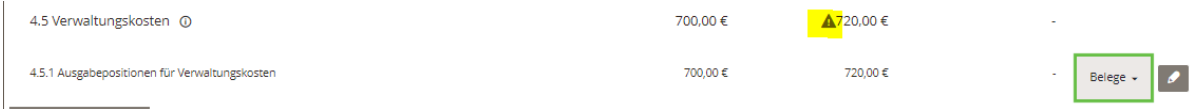

### Erfassung von Einnahmenbelegen

Bitte erfassen Sie die Einnahmenbelege analog zu Ausgabenbelegen. Sollte sich der Eigenbeitrag Ihrer Trägerorganisation gegenüber der genehmigten Planung erhöht haben, tragen Sie die Differenz in der Zeile *zusätzliche Deckungsmittel* ein. Neu im Laufe der Projektdurchführung hinzugetretene Deckungsmittel sind ebenfalls unter dieser Position einzutragen.

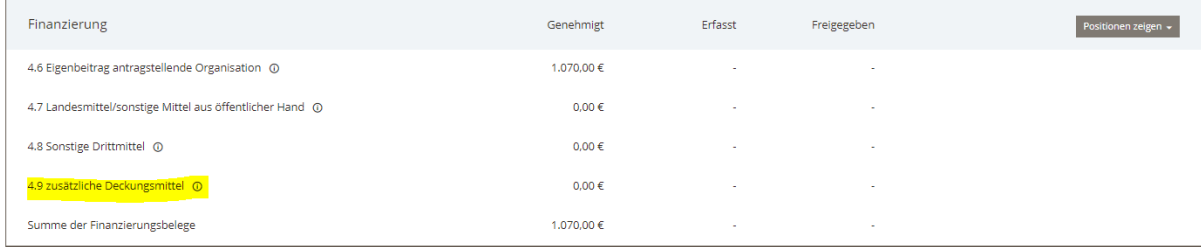

Damit der Verwendungsnachweis eingereicht werden kann, muss die Höhe der eingebrachten Eigen- und Drittmittel mindestens dem vertraglich vereinbarten Anteil entsprechen. Sollte hier eine geringere Summe eingetragen worden sein, gibt das System eine Fehlermeldung heraus. In diesem Fall überprüfen Sie bitte Ihre Angaben.

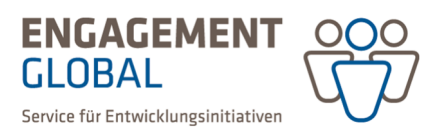

Auf Grundlage der gemachten Angaben zu Ausgaben und Einnahmen errechnet das System automatisch die Höhe der Zuwendung. Bitte beachten Sie, dass es sich dabei um ein vorläufiges Prüfergebnis, vorbehaltlich der Prüfung durch Engagement Global, handelt.

## Verwendungsnachweis als Entwurf einreichen

Wenn Sie Ihren Verwendungsnachweis nicht vollständig ausfüllen können und eine Rückmeldung der SKEW zu einigen Positionen benötigen, können Sie Ihren *Verwendungsnachweis als Entwurf einreichen*. Sie bekommen Ihren Entwurf kommentiert von der SKEW zur Überarbeitung zurück. Wichtig ist beim Einreichen jedoch, dass der zahlenmäßige Nachweis in sich geschlossen ist, d.h. dass die Summe der Ausgabenbelege mit der Summe der Einnahmenbelege übereinstimmt. Anderenfalls ist das Einreichen des Entwurfs nicht möglich.

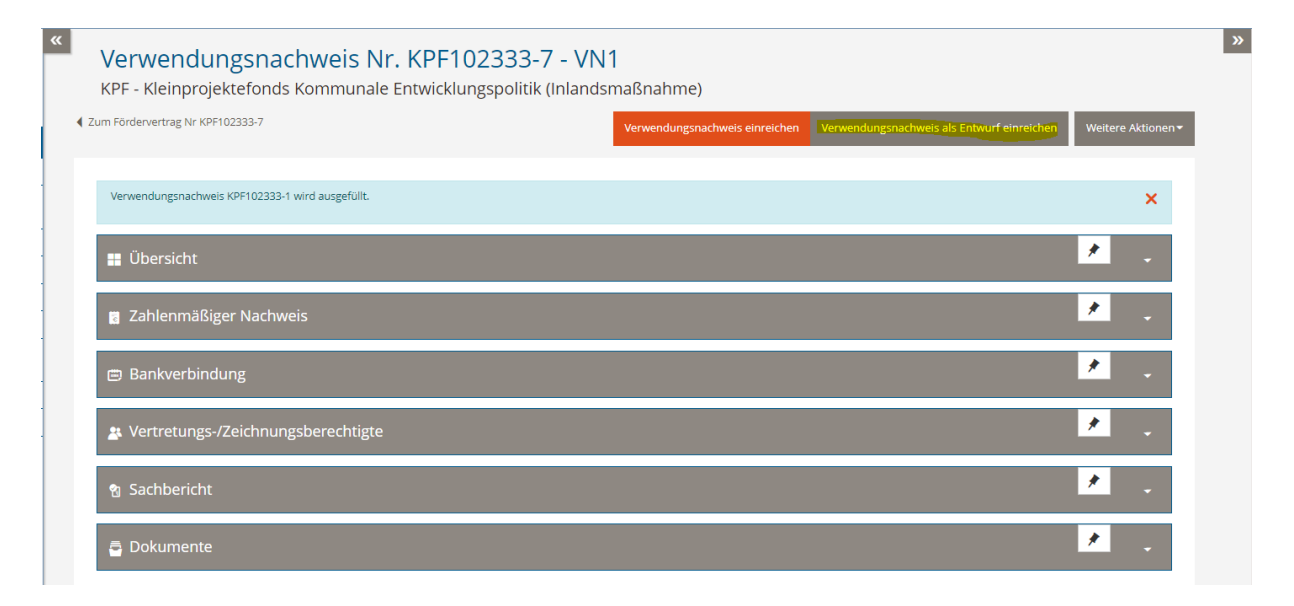

### Verwendungsnachweis als Dokument generieren

Ist der Verwendungsnachweis vollständig ausgefüllt, reichen Sie ihn über die Schaltfläche *Verwendungsnachweis einreichen* ein. Es wird dabei ein PDF des Verwendungsnachweises generiert. Bitte lassen Sie den Verwendungsnachweis von der zeichnungsberechtigten Person unterschreiben und senden Sie das Original postalisch an Engagement Global. Ein Rücksendeschreiben ist dem generierten Dokument als letzte Seite beigefügt.

Sollten Sie das Dokument des Verwendungsnachweises später erneut generieren wollen, können Sie dies in der Rubrik *Übersicht* tun.

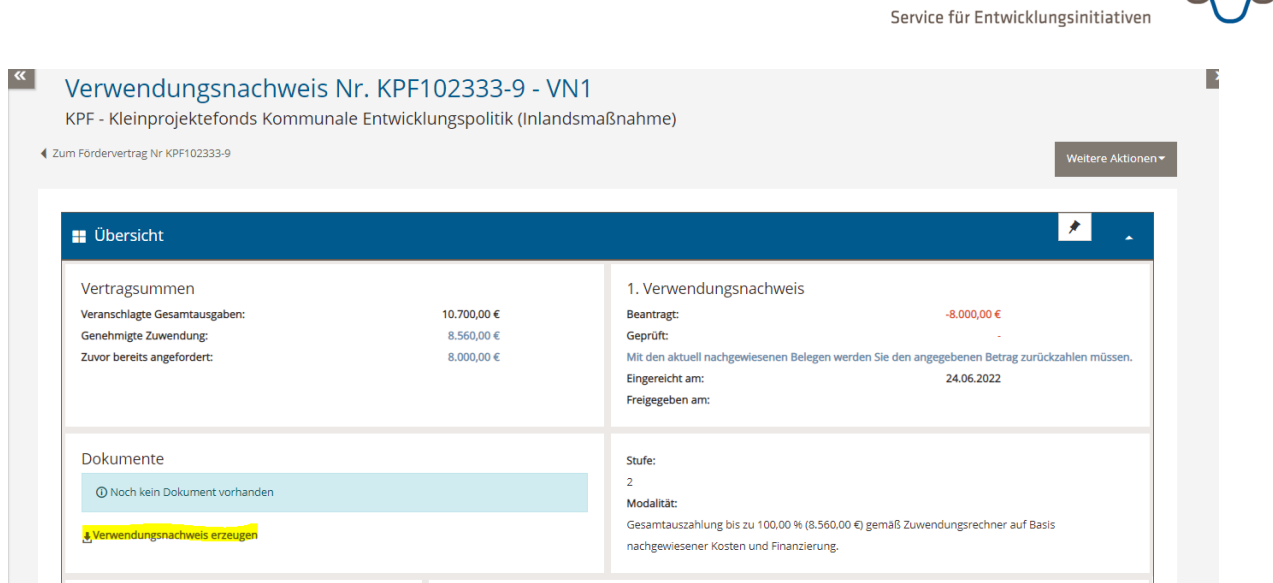

ENGAGEMENT 000

### Kommunikation/Abschluss

Nach erfolgreichem Einreichen Ihres Verwendungsnachweises erhalten Sie eine Eingangsbestätigung unter *Nachrichten* im Hauptmenü. Rückfragen zu Ihrem Verwendungsnachweis werden Ihnen ebenfalls als Nachricht im System zugestellt.

Nach Prüfung Ihres Verwendungsnachweises erhalten Sie ein Abschlussschreiben von Engagement Global, das Ihnen auch in der Rubrik *Übersicht* angezeigt wird.

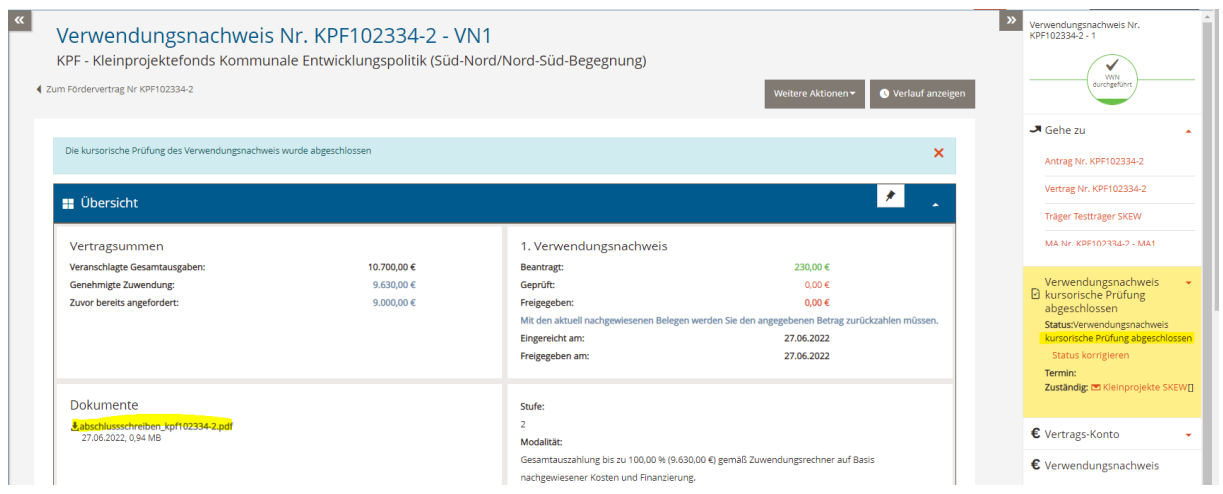

Detaillierte Informationen zu weiteren Funktionen der Förderprojektsoftware finden Sie im Bereich *Hilfen* auf der Startseite.